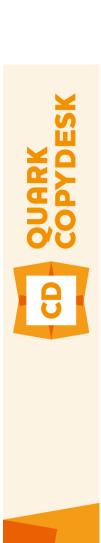

# QuarkCopyDesk 10.1.1 ReadMe

## Contents

| QuarkCopyDesk 10.1.1 ReadMe                | 4                                      |
|--------------------------------------------|----------------------------------------|
| System requirements                        | 5                                      |
|                                            |                                        |
| System requirements: Mac OS X              |                                        |
| System requirements: Windows               | 3                                      |
| Installing: Mac OS X                       | 7                                      |
| Installing: Windows                        | 8                                      |
| Performing a silent installation           |                                        |
| Preparing for silent installation: Windows |                                        |
| Silent installation: Windows               |                                        |
| Adding files after installation: Windows   |                                        |
| Upgrading                                  | 10                                     |
| opgrading                                  | ······································ |
| Updating                                   | 11                                     |
| Installing or upgrading with QLA           | 12                                     |
| Registering                                | 13                                     |
| Activation                                 | 14                                     |
| Activating                                 | 14                                     |
| Activation troubleshooting                 |                                        |
| Reactivating                               |                                        |
| Dual activation policy                     | 16                                     |
| Uninstalling                               | 17                                     |
| Uninstalling: Mac OS X                     |                                        |
| Uninstalling: Windows                      |                                        |
|                                            |                                        |
| Changes in this version                    | 18                                     |
| Known and resolved issues                  | 21                                     |

| Contacting Quark     | 22 |
|----------------------|----|
| In the Americas      | 22 |
| Outside the Americas | 22 |
| Legal notices        | 23 |

# QuarkCopyDesk 10.1.1 ReadMe

QuarkCopyDesk® lets you edit text and pictures in articles using a high-powered suite of typographical and image-editing tools. You can use QuarkCopyDesk as a standalone application, as a means of working on articles in QuarkXPress® projects, or as part of a larger editorial workflow system.

# System requirements

### System requirements: Mac OS X

### **Software**

(Mavericks)

### **Hardware**

- Mac® Intel® processor
- 2GB RAM or higher
- 2GB hard disk space

### Other

• An Internet connection for activation

## **Optional**

• DVD-ROM drive for installation from DVD (not required for installation from download)

### System requirements: Windows

### **Software**

- Microsoft® Windows® 7 (32 and 64 Bit) SP1 or Windows 8 (32 and 64 Bit) or Windows 8.1 (32 and 64 Bit)
- Microsoft .NET Framework 4.

### **Hardware**

- 2GB RAM or higher
- 2GB hard disk space
- Multi-core processor supporting SSE3 instruction set

## **SYSTEM REQUIREMENTS**

### Other

• An Internet connection for activation

## **Optional**

• DVD-ROM drive for installation from DVD (not required for installation from download)

# Installing: Mac OS X

To install QuarkCopyDesk:

- 1 Disable any virus protection software. If you are concerned about a virus infecting your computer, run a virus check on the installer file, then disable your virus detection software.
- **2** Double-click the installer icon and follow the instructions on the screen.

## Installing: Windows

To install QuarkCopyDesk:

- 1 Disable any virus protection software. If you are concerned about a virus infecting your computer, run a virus check on the installer file, then disable your virus detection software.
- **2** Double-click the installer icon and follow the instructions on the screen.

### Performing a silent installation

The silent installation feature lets users install QuarkCopyDesk on their computers over a network without having to follow step-by-step instructions. This feature is useful for large group installations when performing manual installations is cumbersome.

### Preparing for silent installation: Windows

To enable Windows users to perform a silent installation on their computers, an administrator must make the following modifications:

- 1 Copy everything from the disc or disk image that contains the installer to an empty folder on the local hard disk.
- **2** Using the local copy of the installer, install QuarkCopyDesk on the local hard disk. The installer creates a "QuarkCopyDesk Setup.xml" file in the folder where the installer is located.
- 3 Open the "silent.bat" file in a text editor and make sure the path of the "QuarkCopyDesk Setup.xml" file is in the first line as follows: '[network path of setup.exe file]' /s /v'/an'
- 4 Share the folder that contains the installer and the "QuarkCopyDesk Setup.xml" file with users who are licensed to install QuarkCopyDesk.

### Silent installation: Windows

To perform a silent installation on Windows, an end user must follow these steps:

- 1 Navigate to the shared folder that contains the "QuarkCopyDesk Setup.xml" and "silent.bat" files.
- 2 Double-click the "silent.bat" file and follow the instructions on the screen.

**INSTALLING: WINDOWS** 

### Adding files after installation: Windows

To add files after installation:

1 Double-click the "setup.exe" icon.

The **Setup** dialog box displays.

2 Click Next.

The Program Maintenance screen displays.

- Click Modify to choose the files to install. You can install new files or remove previously installed files.
- Click Repair to correct minor issues related to installed files. Use this option if you experience issues with missing or damaged files, shortcuts, or registry entries.
- 3 Click Next.
- If you clicked **Modify** in the previous dialog box, the **Custom Setup** screen displays. Make the appropriate modifications, then click Next. The Ready to Modify the Program screen displays.
- If you clicked **Repair** in the previous dialog box, the **Ready to Repair the Program** screen displays.
- 4 Click Install.
- **5** Click **Finish** when the system notifies you that the process is complete.

# Upgrading

To upgrade QuarkCopyDesk to this version:

- 1 Disable any virus protection software. If you are concerned about a virus infecting your computer, run a virus check on the installer file, then disable your virus detection software.
- 2 Double-click the Installer icon and follow the instructions on the screen.
- Windows: When the Validation Code screen displays, choose Upgrade from the Installation Type drop-down menu. If you have your upgrade validation code, enter it in the Enter your validation code fields. If you do not have an upgrade validation code, click Get validation code to go to the Quark Web site, follow the instructions on the screen to get the validation code, and then enter the validation code in the Enter your validation code fields.
- Mac OS X: You will not be asked at this time for the Validation Code. This will be done at first launch of the application.
- **3** Click **Continue** and follow the instructions on the screen.
- The installer installs a new copy of QuarkCopyDesk. It does not replace the earlier version (i.e. QuarkXPress 10.x will not replace QuarkXPress 9.x.).

# **Updating**

The installer will update earlier versions of QuarkCopyDesk 10.x to this version. To update QuarkCopyDesk:

- 1 Disable any virus protection software. If you are concerned about a virus infecting your computer, run a virus check on the Installer and then disable your virus detection software.
- **2** Make a copy of the application folder on your hard drive to ensure that you have a working copy of the software if you encounter issues during the update.
- **3** Make sure the names of the application folder and the application have not changed since installation.
- **4** Double-click the Installer icon and follow the instructions on the screen.
- *Windows:* The installer locates your installed copy of QuarkCopyDesk and updates it to this version.
- *Mac OS X:* If your installed copy of QuarkCopyDesk is in the default location, the installer updates it. If your installed copy of QuarkCopyDesk is not in the default location and you want to update it, click the **Customize** button when it displays, click in the **Location** column for the application, choose **Other**, and navigate to the location of the existing installation.

# Installing or upgrading with QLA

Quark® License Administrator (QLA) is software that manages licensed Quark products. If you purchased an educational site license or a commercial site license, you most likely received a QLA CD-ROM when you purchased QuarkCopyDesk. QLA must be installed on your network before you install QuarkCopyDesk.

If QLA is already installed and you are installing QuarkCopyDesk, the License Server Details dialog box displays after you enter your registration information. Before proceeding, verify that you have the information you need to enter values in the following fields:

- License Server Host Name or IP Address: Enter the IP address or server name for the server you have designated as the license server. The license server handles requests from license clients.
- License Server Port: Enter the value for the license server port. This number is determined when the QLA software is registered online. The license server port is the port through which license server requests flow.
- Backup License Server Host Name or IP Address: Enter the IP address or server name for the server you have designated as the backup license server.
- Backup License Server Port: Enter the value for the backup license server port.

# Registering

To register your copy of the application, visit the "Online registration" page of the Quark Web site (see Contacting Quark). If you cannot register online, see Contacting *Quark* for contact information.

## Activation

After you install QuarkCopyDesk® with a valid alpha-numeric validation code, you must activate the software.

Activation is a process that authorizes QuarkCopyDesk to run indefinitely on the computer on which it was installed. During activation, an installation key is generated and sent to Quark. This installation key contains a representation of your hardware configuration. Quark uses the installation key to generate and return an activation key, which is used to activate your copy of QuarkCopyDesk

For a thorough description of Validation codes, Installation codes and Activation codes, visit Quark Support Knowledgebase.

An activated copy of QuarkCopyDesk can run only on the specific computer on which it was activated. If you want to move a copy of the software to a different computer, you can use the License Transfer feature. For more information, see "License transfer."

- 📂 If you are using Quark® License Administrator (QLA) to monitor QuarkCopyDesk usage, you do not need to activate QuarkCopyDesk.
- An evaluation copy of QuarkCopyDesk will run in fully functional mode for 30 days. After that, the software will not launch unless you enter a valid validation code.

### **Activating**

If you have a single-user copy of QuarkCopyDesk, you must activate it. If a valid copy of QuarkCopyDesk has been installed on your computer but has not yet been activated, a dialog box displays each time you launch the software. To begin activation, click Activate Now (Windows) or Continue (MAC OS X). The Product Activation dialog box displays.

- To activate your copy of QuarkCopyDesk automatically over the Internet, click
- If the computer on which you installed QuarkCopyDesk does not have Internet access, click Other Activation Options. QuarkCopyDesk displays the option for activating through a Web browser. The webpage used to generate the activation code can be opened on any computer that has an internet connection.

If you do not want to activate QuarkCopyDesk when you launch it, click Cancel.QuarkCopyDesk presents the option to activate it each time you launch the application until you activate it.

If you do not activate QuarkCopyDesk, you can use it for 30 days after installation.

If you cannot activate online, see *Contacting Quark* for contact information.

### Activation troubleshooting

If automatic activation fails, the Activation Failed screen displays.

• To activate using a Web browser, click **Activate from the Quark Web Site**, click Continue, and then follow the instructions on the screen.

If Web activation activation fails, contact Quark Technical Support (see "Contacting Quark"). Meanwhile, QuarkCopyDesk will run in fully functional mode for 30 days.

If your copy of QuarkCopyDesk has not been activated, and you change the computer's date so that it falls outside the grace period or set the computer's date to a year greater than 2038, the application will run only in demonstration mode. To resolve this issue, set the computer's date back to the current date.

The Quark activation system supports only basic proxy server authentication. Internet activation will not work if you use a proxy server with something other than basic authentication. If this is the case, use online Web activation (see one of the links listed below) to activate the product. Be sure to delete the activation key page from the Web browser history to maintain your privacy.

- English (in the Americas): https://accounts.quark.com/Activation/RetrieveActivationCode.aspx?lang=EN
- English (outside the Americas): https://accounts.quark.com/Activation/RetrieveActivationCode.aspx?lang=EN
- German: https://accounts.quark.com/Activation/RetrieveActivationCode.aspx?lang=DE
- French: https://accounts.quark.com/Activation/RetrieveActivationCode.aspx?lang=FR
- **Japanese**: https://jstore.quark.com/QuarkStore/Activation/RetActCode.asp?

If QuarkCopyDesk detects that the activation data has been modified or is missing or corrupt, the application displays the Activate QuarkXPress dialog box and prompts you to reactivate QuarkCopyDesk. If QuarkCopyDesk is running in the grace period, the grace period expires.

### Reactivating

After activation, QuarkCopyDesk verifies the validity of the activation key each time it is launched. If QuarkCopyDesk fails to detect a valid activation key, you must reactivate the software by contacting Quark customer service, submitting the online form, or faxing the reactivation form.

#### **ACTIVATION**

You must reactivate QuarkCopyDesk if you make a significant hardware change (such as changing the Ethernet address on a Mac® or changing the computer processor) or if the activation mechanism is damaged in some way.

If you plan to make significant hardware changes to your computer, you might want to use the License Transfer feature deactivate QuarkCopyDesk first and then reactivate it on the same computer after you make the hardware changes. For more information, see "License transfer."

If you need to reactivate your copy of QuarkCopyDesk, reactivate it within 30 days.

- You can uninstall and reinstall an activated copy of QuarkCopyDesk on the same computer as many times as you want without reactivating the application.
- The grace period for activation after installation or for certain types of peripheral hardware changes is 30 days. There is no grace period for a significant hardware change or for damage to the activation mechanism.

### **Dual activation policy**

A single-user license of QuarkCopyDesk allows the primary registered user to install and use the software on two computers (a primary computer and secondary computer). To take advantage of this policy, simply install and activate QuarkCopyDesk on both computers.

## Uninstalling

→ If the uninstaller detects a running instance of the application, an alert displays. Close the application before you begin to uninstall.

## **Uninstalling: Mac OS X**

To uninstall QuarkCopyDesk, open the "Applications" folder on your hard drive (or the folder in which QuarkCopyDesk was installed) and drag the QuarkCopyDesk folder to the trash.

## **Uninstalling: Windows**

To uninstall QuarkCopyDesk:

- 1 Choose Start > All Programs > QuarkCopyDesk > Uninstall.
- 2 Click Yes. The uninstaller gathers the information necessary for uninstalling and then an alert displays to notify you that the contents of the QuarkCopyDesk application folder will be deleted.
- **3** Click **Yes** to continue or **No** to cancel.
- You can also uninstall by running the installer again.

# Changes in this version

#### **New Features**

Version 10.1.1 of QuarkCopyDesk was a compatibility release with QuarkXPress 10.1.1.

Please refer to A Guide to QuarkCopyDesk 10.1.1 for details or visit www.quark.com/support/documentation

Version 10.1 of QuarkCopyDesk included the following new features and enhancements:

### Modern and Optimized UI

QuarkCopyDesk on *Mac OS X* is now a native Cocoa app with a user interface that's tightly integrated with the rest of the operating system including Finder, the Dock, and other Cocoa applications. Users benefit from new OS features and get a thoroughly modern, future-focused application with rapid support for new *Mac OS X* releases and features. What's more QuarkCopyDesk 10.1 now supports HiDPI/Retina® and you will see a new color theme and a number of enhancements to the workspace including palette docking, Fullscreen view and streamlining of many menus and dialogs.

- Palette docking: You can now dock toolbars and palettes to the screen edges. Docked palettes on screen edges form a group and can be moved around as a group.
- The **Measurements** palette can only be docked horizontally due to its width. All other palettes can be docked vertically to the left and right edges of the screen.
  - Palette drag and drop: You can drag and drop palettes and merge them into any palette group.
  - Palette window snapping: Docked palettes have snapping functionality allowing you to organize your workspace. In the article window, the resize (+) button can be used to unsnap / snap a window to the palettes. A splitter is added between the window and palette edges so that resizing the palette also resizes the window.
  - Palette auto show hide: Palette groups can be set to Auto Show / Hide. This feature
    comes in handy when you need a bigger workspace area and would like to invoke
    palettes on an as needed basis.
  - Resizable dialogs: Many dialogs that used to be static are now resizable.

### **Productivity Enhancements**

• Mac OS X menu enhancements

- 1 Many menus have been reordered to better group related menu items.
- 2 Many context menus are shorter, without the long list of disabled menu items.
  - Full Screen view (Mac OS X only): You can switch to Full Screen view like many other native Mac OS X applications. When working across more than one screen, palettes can use one screen and your Article another. The editor can focus on the Article without distractions. Full screen mode also hides the menu bar.
  - Measurements palette enhancements (Mac OS X only): As part of Cocoa migration, the following dialogs have been removed on Mac OS X: The Modify dialog, the Character Attributes dialog, and the Paragraph Attributes dialog. All of the functionality has been moved to the enhanced Measurements palette and all shortcuts have been mapped to the Measurements palette.
  - Print dialog enhancements (*Mac OS X only*): The print dialog now shows page previews.

#### Other New Features

- Added the ability to zoom in up to 8000%.
- Retina ready UI (Mac OS X only): The QuarkCopyDesk UI is ready for Apple computers that have a High Resolution Retina display.
- Native support for more font styles (Mac OS X only): QuarkCopyDesk 10.1 lists all the fonts with the family names properly. If you disable fonts from the Font Book they are also removed from the font list in QuarkCopyDesk 10.1.
- MS Word Filter enhancements: Pictures are now imported from Microsoft Word files and hyperlinks are maintained.
- Mac OS X file extensions (Mac OS X only): All save /export dialogs support saving files with their extensions.
- Highlight missing fonts: You no longer need the Usage palette to find missing fonts. In Preferences, on Windows use the Text Highlighing pane and on Mac OS X use the Color Theme pane, and select a background color for missing fonts.
- Added persistent unicode value to the Glyph palette: the selected character's Unicode value is always visible in the Glyph palette and user doesn't need to rely on the tool tip.
- Send text to IME for reconversion: QuarkCopyDesk 10.1 has added support for IME reconversion (for Japanese, Korean text). It helps the user to modify the confirmed phonetic text back to its raw state. On Windows, It is available under the Utilities menu and contextual menu. On Mac, it is available through the IME menu. The support is also provided through IME shortcuts and keyboard
- Enable/Disable EA feature: QuarkCopyDesk 10.1 lets layout artists work with East Asian typographical concepts such as vertical story text, hanging characters, punctuation character width handling, phonetic text reading (rubi), font sets, character grids, grouped characters, and intelligent font mapping. These features were previously available only with the East Asian and Global editions of QuarkCopyDesk . Now you can control the UI using a dedicated setting in Preferences.
- Program language settings (Mac OS X only): Older versions of QuarkCopyDesk allowed you to change the **Program Language** from the **Edit** menu. On *Mac OS X*, this option

### **CHANGES IN THIS VERSION**

is gone and QuarkCopyDesk automatically launches in the active OS language, if supported.

- Support for Portuguese Reformed hyphenation and spell checking: In preferences you can set an option that allows you to choose to use reformed Portuguese.
- Updated Pantone color libraries: QuarkCopyDesk 10.1 integrates the latest color libraries received from Pantone. This update includes 336 new Pantone colors.

## Known and resolved issues

For product documentation, visit the Quark Web site at www.quark.com, euro.quark.com, or japan.quark.com. A list of known and resolved issues is available here Support/Documentation/QuarkCopyDesk.

# Contacting Quark

The support portal allows you to log support tickets, track tickets, receive status notifications, chat with a technical support representative, search the Knowledge Base, and access product documentation.

With direct access to documentation across all Quark software - from QuarkXPress and App Studio to Quark Enterprise Solutions - you can find answers to your questions at your convenience. Our support team is also available to help, either through our support portal, or via phone for our maintenance contract customers.

If you are a Quark customer and have a current maintenance or support contract your account has already been created for you using your registered email address. If you do not have a support contract you can purchase a single support incident to get your problem resolved. If you have purchased or registered a supported product, you are eligible for free support for the first 90 days.

#### In the Americas

For more details, please check out our support website www.quark.com/support

### **Outside the Americas**

For countries outside the Americas, please visit the following sites to access your support account:

Support Website

- France www.quark.com/fr/support
- Germany www.quark.com/de/support

# Legal notices

©2022 Quark Software Inc. and its licensors. All rights reserved.

Protected by the following United States Patents: 5,541,991; 5,907,704; 6,005,560; 6,052,514; 6,081,262; 6,633,666 B2; 6,947,959 B1; 6,940,518 B2; 7,116,843; 7,463,793; and other patents pending.

Quark, the Quark logo, QuarkXPress, and QuarkCopyDesk are trademarks or registered trademarks of Quark Software Inc. and its affiliates in the U.S. and/or other countries. All other marks are the property of their respective owners.